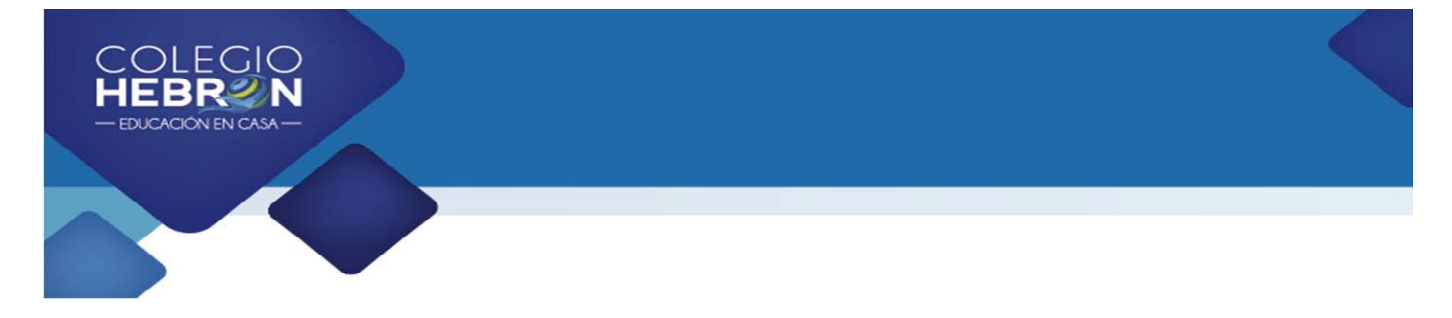

# **Solicitando asistencia técnica vía remota**

## ¿No funciona el USB videos o interactivo?

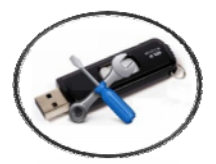

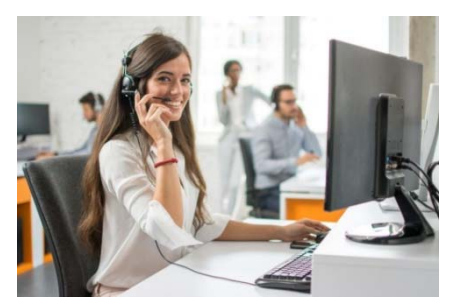

Colegio Hebrón pone a su disposición la asistencia técnica vía remota a través de la cual uno de nuestros colaboradores le atenderá vía telefónica y se conectará a su computadora directamente para brindarle soporte técnico comprobando si el dispositivo USB tiene algún error de funcionamiento o si su computadora necesita algún ajuste o configuración que no le permite leer el contenido correctamente.

## **¿Qué necesita para solicitar este servicio?**

## **Computadora con los requerimientos básicos:**

- Sistema operativo **Windows 10** en adelante.
- Memoria RAM mínima de 8Gb
- Procesador Intel Core-i3 10ª. generación @ 2.40Ghz.
- Disco Duro: 256 SSD
- Puerto USB 2.0 ó 3.0
- Navegador de internet Google Chrome
- Sistema operativo **Mac** (Yosemite en adelante)
- Memoria RAM mínima de 8Gb

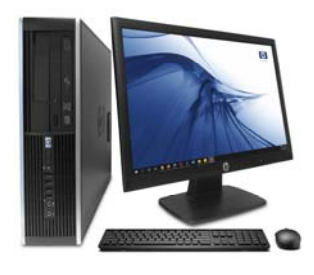

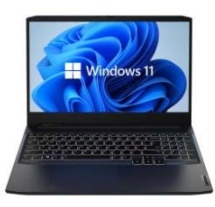

Las computadoras de escritorio son mucho más rápidas que las laptop (portátiles) aún teniendo las mismas características.

### **Nota**

Si su computadora no cumple con estos requisitos o los desconoce no es impedimento para brindarle soporte técnico.

- 1. Comunicarse al área de Asistencia Técnica del Colegio Hebrón al PBX: (502) 2268‐2909.
- 2. Haber descargado el programa **AnyDesk** (ver instrucciones)
- 3. Tener su computadora encendida y conectada a Internet al momento de solicitar asistencia técnica.
- 4. Contar con el USB de videos (1º a 3º Primaria) o USB interactivo (4º Primaria a 3º Básico).

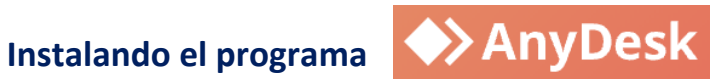

Es necesario descargar e instalar el programa **AnyDesk** a su computadora antes de solicitar asistencia técnica ya que a través de este programa se establece la comunicación vía remota de computadora a computadora. Siga las instrucciones para descargar e instalar AnyDesk.

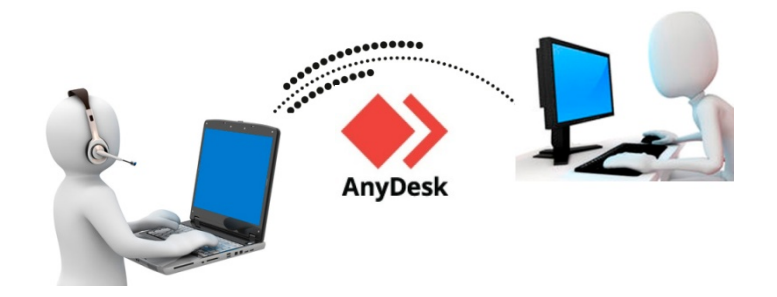

## **Instrucciones**

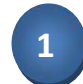

En el motor de búsqueda de internet de su preferencia escriba el nombre del programa AnyDesk.

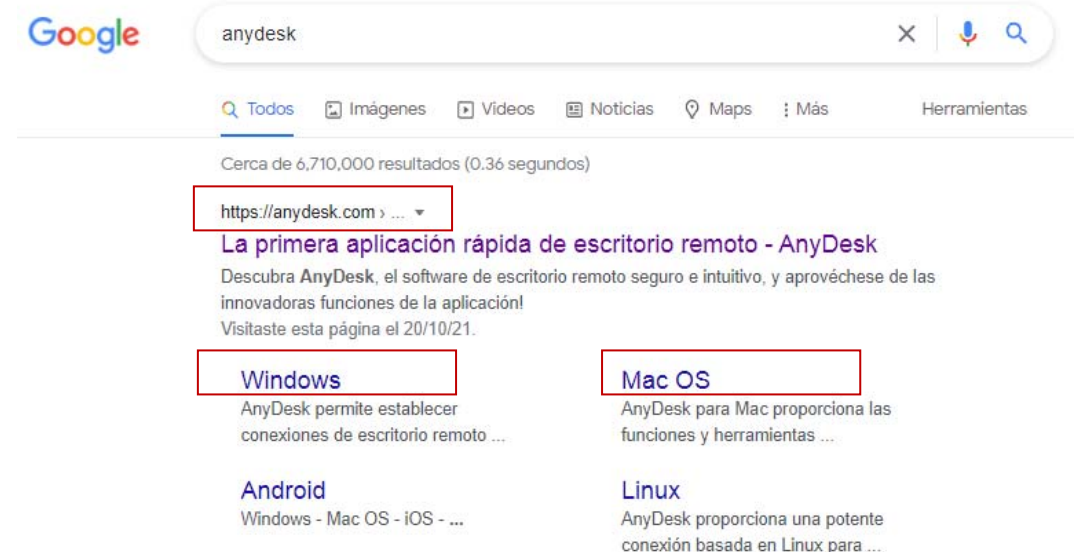

También puede visitar la página principal desde https://anydesk.com/es o elegir la opción Windows o Mac OS directamente dependiendo qué sistema operativo utilice.

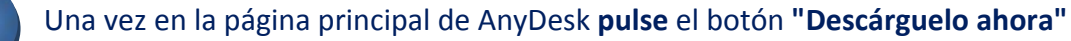

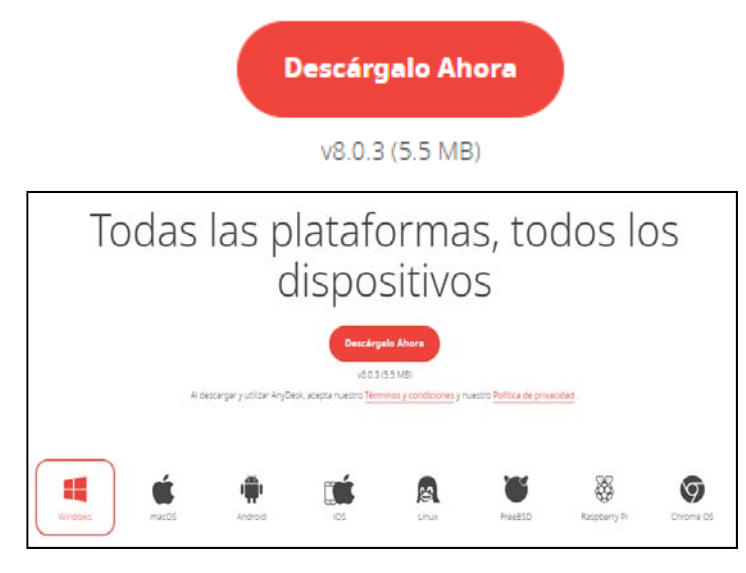

Luego, es posible que aparezca una ventana con instrucciones generales mientras se descarga el archivo ejecutable en la carpeta predeterminada o le preguntará en qué carpeta desea descargar el archivo de instalación **AnyDesk.exe**

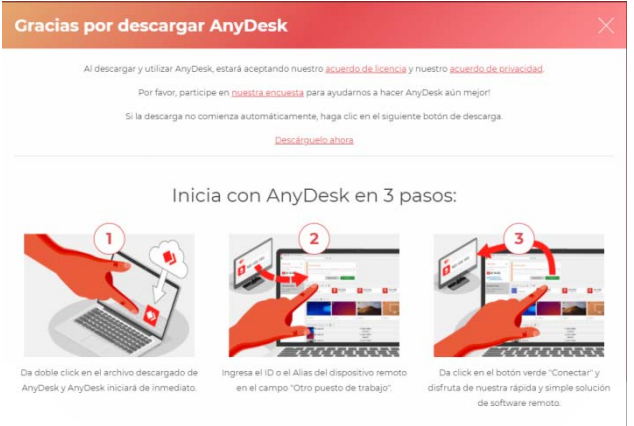

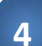

**3**

Guarde el archivo AnyDesk.exe **pulsando** el botón **Guardar (o Save)**

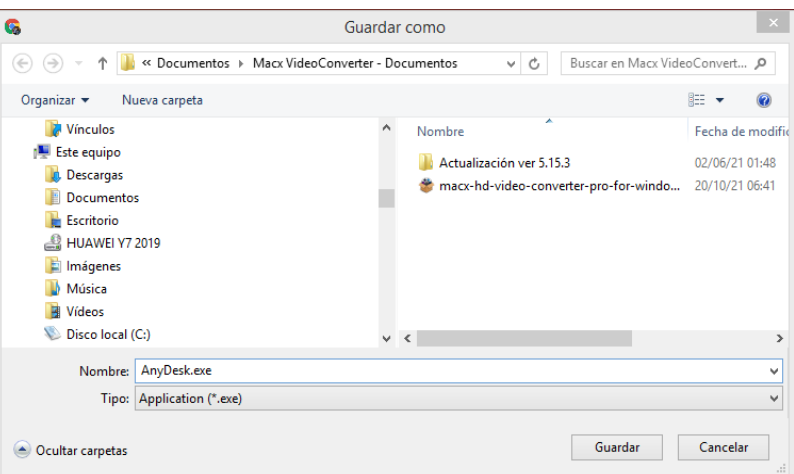

**2**

## En la parte inferior izquierda verá el archivo descargarse

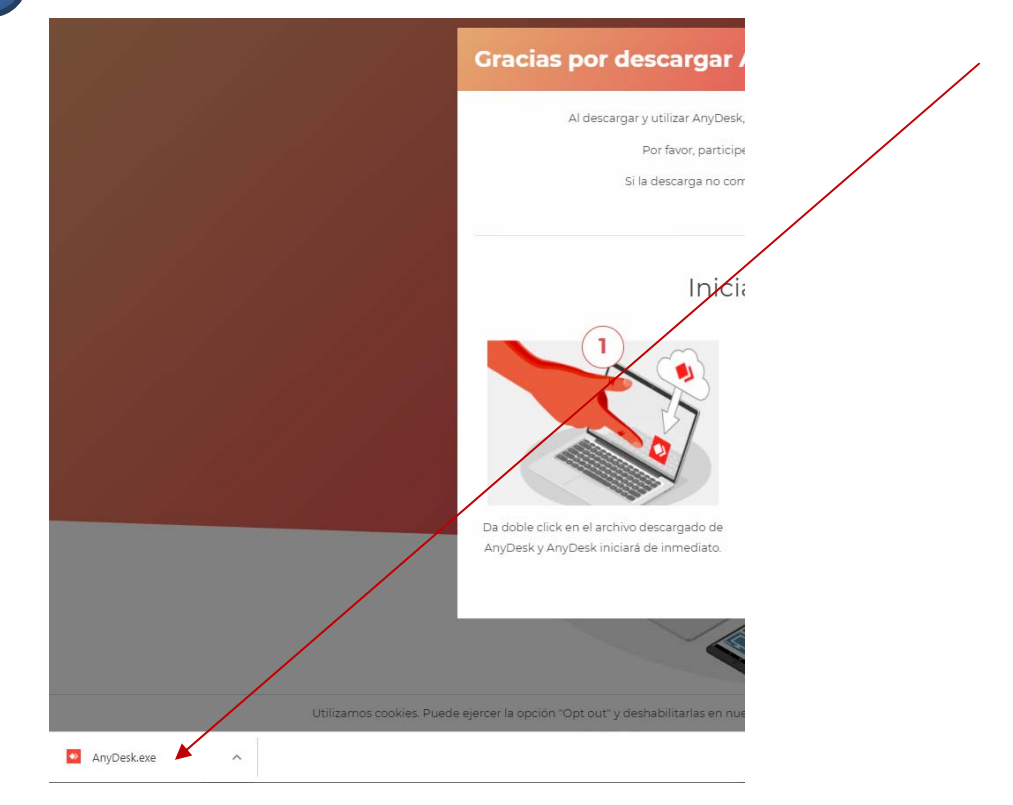

**6**

Al posicionar el curso sobre la flecha puede "abrir" (**Open**) directamente el archivo o "Mostrar en carpeta" (**Show in folder**) para ejecutar el archivo e instalarlo.

Pulse "Open" (Abrir) de una vez.

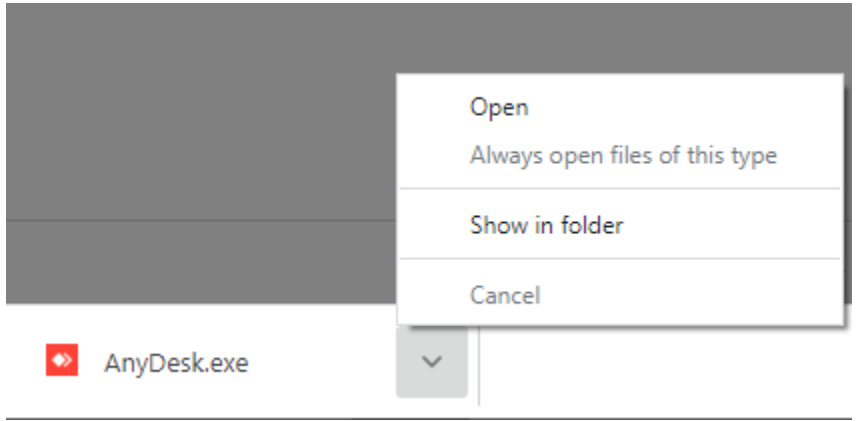

**5**

**7**

**8**

 $\bullet$  B

Le puede aparecer una pantalla como la imagen lo muestra a continuación como versión de prueba. **Haga clic** en **"Instalar AnyDesk"...en este ordenador.**

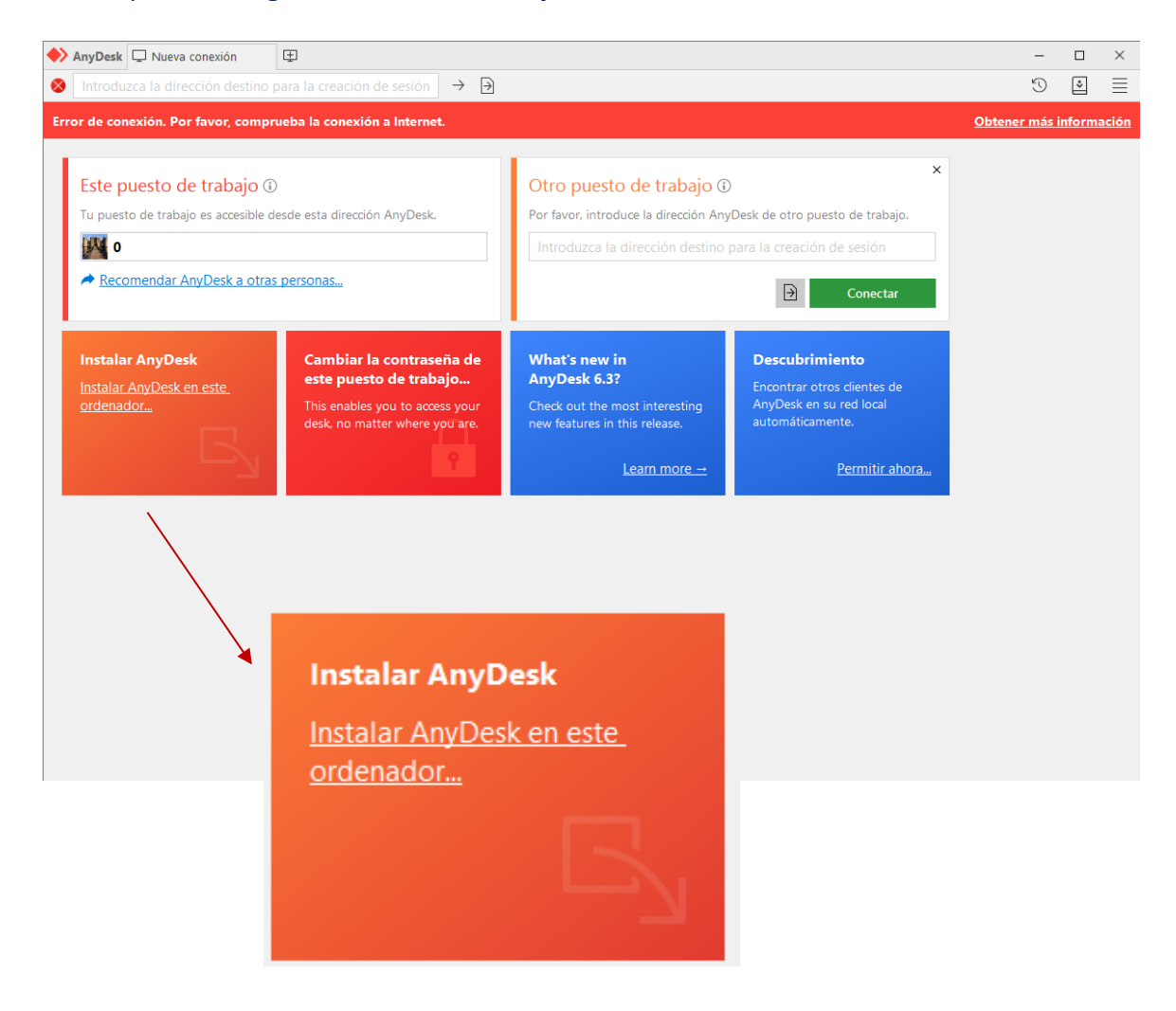

Se abrirá una nueva ventana en la cual únicamente debe **pulsar** el botón "**Instalar**".

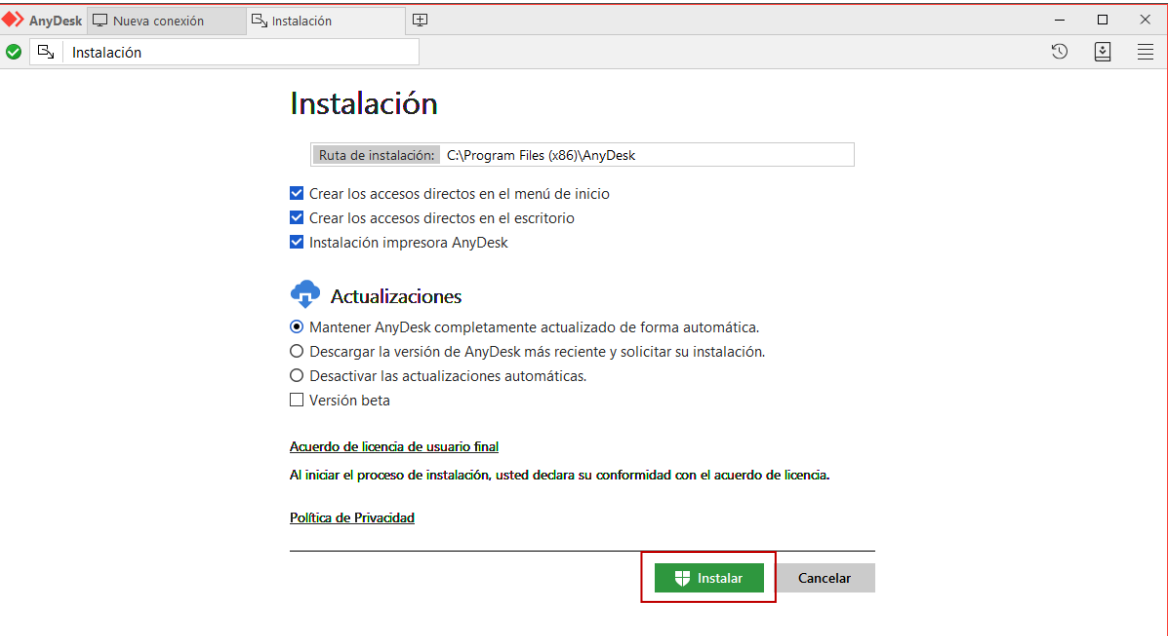

Aparecerá un mensaje como el siguiente para que usted **permita** que AnyDesk realice cambios en el equipo y pueda instalarse. Debe pulsar el botón "**Sí**".

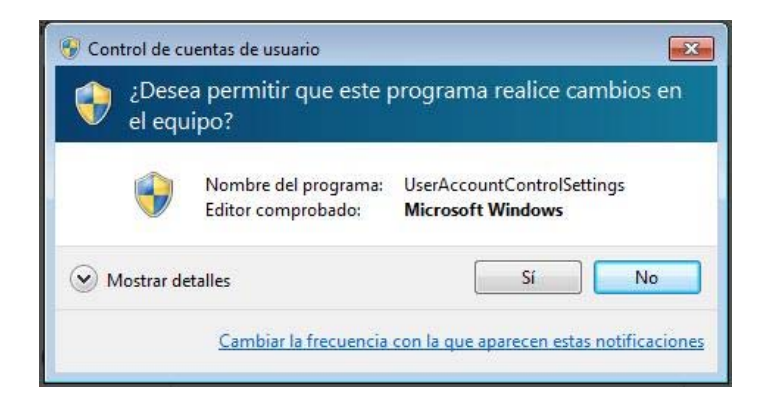

**10**

**9**

En la siguiente ventana que aparecerá **pulse** el botón ¡**Empezar**!... también leerá que AnyDesk es un programa gratuito para uso personal, no comercial.

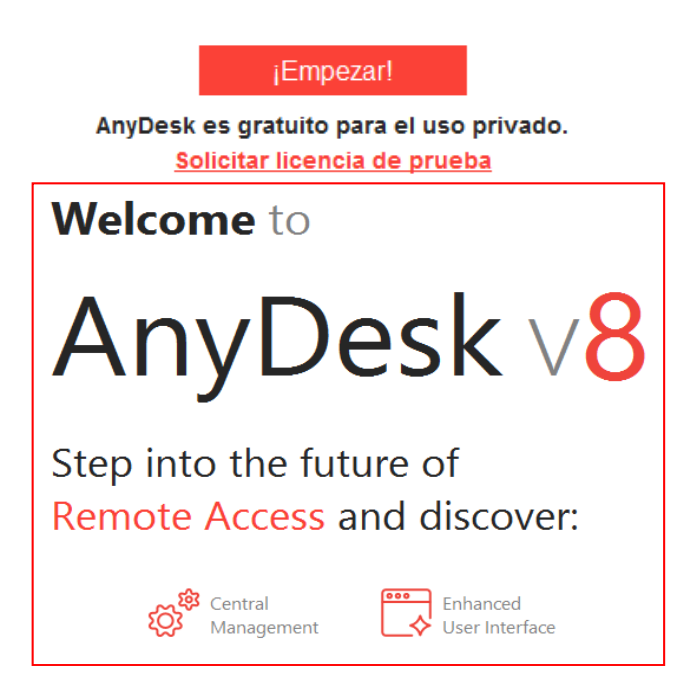

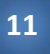

Después le aparecerá la siguiente ventana que es la pantalla de inicio de AnyDesk para conectar dos computadoras.

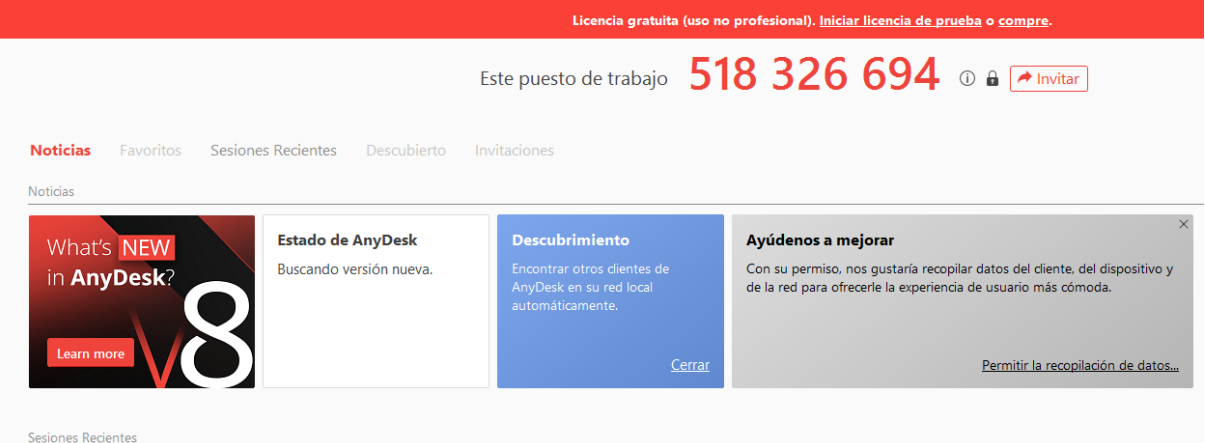

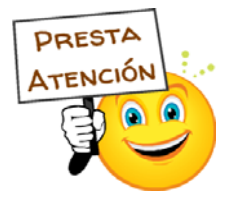

Cuando se comunique a Colegio Hebrón, deberá indicar el número de su computadora o **"Este puesto de trabajo"** que le aparecerá en la parte derecha de la ventana de inicio de AnyDesk.

**12**

Cuando necesite iniciar AnyDesk podrá hacerlo desde el ícono que se instalará automáticamente en el escritorio (pantalla principal) de su computadora.

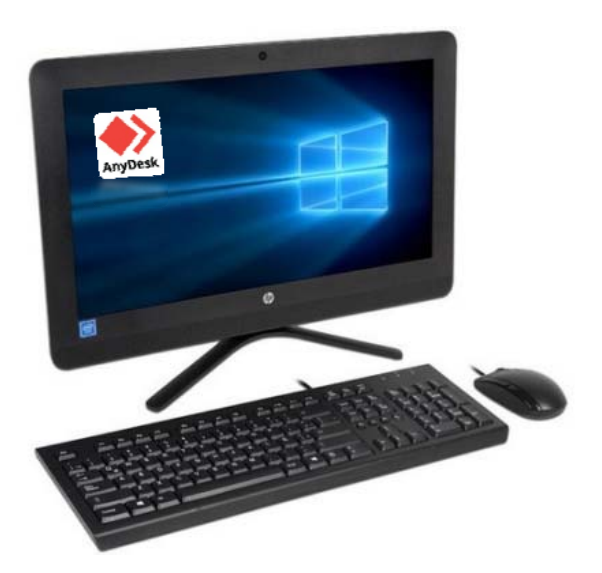

Tel. (502) 2268‐2909 interactivo@colegiohebron.com